# Configurar túneis Umbrella SIG para cenários ativo/backup ou ativo/ativo

### **Contents**

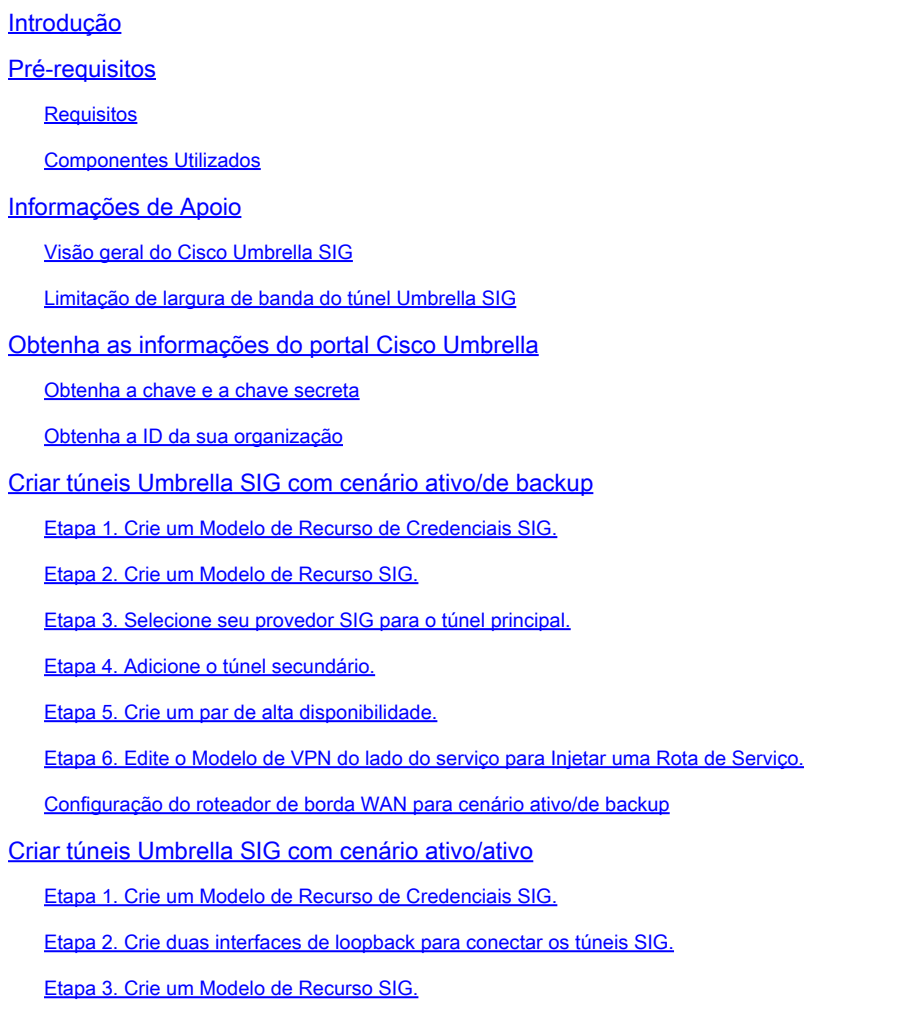

# Introdução

Este documento descreve como configurar **Cisco Umbrella Secure Internet Gateway (SIG)** túneis com IPsec em ambos **Active/Active** e **Active/Standby**.

# Pré-requisitos

### **Requisitos**

A Cisco recomenda o conhecimento destes tópicos:

- Cisco **Umbrella**
- negociação de IPsec

• Rede de longa distância definida por software da Cisco (SD-WAN)

### Componentes Utilizados

As informações neste documento são baseadas nestas versões de software e hardware:

- Cisco vManage versão 20.4.2
- Roteador Cisco WAN Edge C1117-4PW\* versão 17.4.2

As informações neste documento foram criadas a partir de dispositivos em um ambiente de laboratório específico. Todos os dispositivos utilizados neste documento foram iniciados com uma configuração (padrão) inicial. Se a rede estiver ativa, certifique-se de que você entenda o impacto potencial de qualquer comando.

### Informações de Apoio

### Visão geral do Cisco Umbrella SIG

Cisco **Umbrella** é um serviço de segurança fornecido em nuvem que reúne funções essenciais.

**Umbrella** unifica o gateway seguro da Web, a segurança de DNS, o firewall fornecido na nuvem, a funcionalidade do agente de segurança de acesso à nuvem e a inteligência contra ameaças.

A inspeção e o controle profundos garantem a conformidade com políticas da Web de uso aceitável e protegem contra ameaças da Internet.

Os roteadores SD-WAN podem se integrar com os Secure Internet Gateways (SIG), que fazem a maior parte do processamento para proteger o tráfego empresarial.

Quando o SIG é configurado, todo o tráfego do cliente, com base em rotas ou políticas, é encaminhado ao SIG.

### Limitação de largura de banda do túnel Umbrella SIG

Cada túnel IPsec IKEv2 para o **Umbrella** o headend é limitado a aproximadamente 250 Mbps, portanto, se vários túneis forem criados e a carga balancear o tráfego, eles superarão essas limitações caso seja necessária uma largura de banda maior.

Até quatro **High Availability** pares de túneis podem ser criados.

# Obtenha as informações do portal Cisco Umbrella

Para prosseguir com a integração do SIG, um **Umbrella** É necessária uma conta com o pacote SIG Essentials.

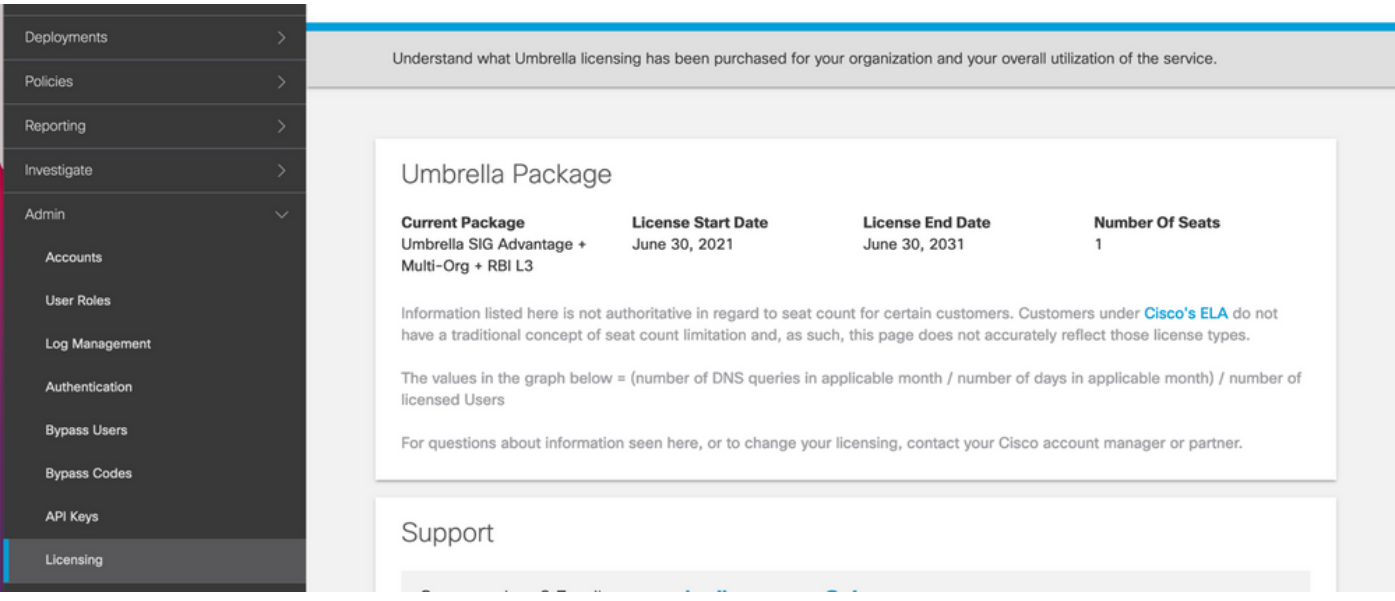

#### Obtenha a chave e a chave secreta

A chave e a chave secreta podem ser geradas no momento em que você recebe a **Umbrella Management API KEY** (esta chave está em 'Legacy Keys'). Se você não se lembra ou não salvou a chave secreta, clique em atualizar.

Cuidado: se o botão Atualizar for clicado, uma atualização dessas chaves será necessária em todos os dispositivos; a atualização não será recomendada se houver dispositivos em uso.

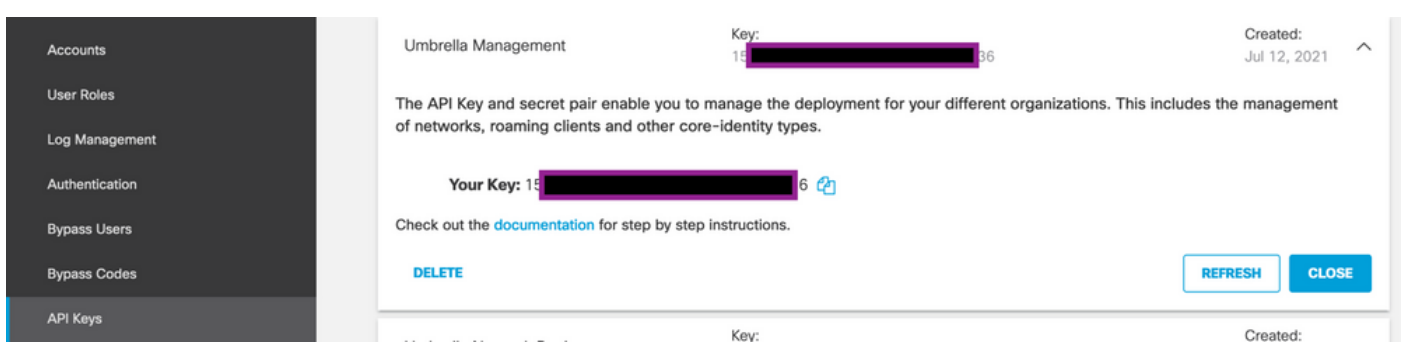

### Obtenha a ID da sua organização

A ID da organização pode ser facilmente obtida ao fazer login no **Umbrella** na barra de endereços do navegador.

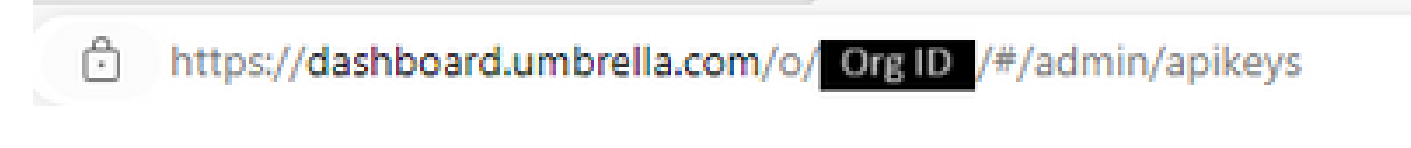

Criar túneis Umbrella SIG com cenário ativo/de backup

Observação: Roteamento de túnel IPsec/GRE e balanceamento de carga usando ECMP: esse recurso está disponível no vManage 20.4.1 e posteriores, ele permite que você use o modelo SIG para orientar o tráfego de aplicativos para a Cisco **Umbrella** ou um provedor de SIG de terceiros

Observação: suporte para Zscaler Automatic Provisioning: esse recurso está disponível no vManage 20.5.1 e posteriores, isso automatiza o provisionamento de túneis de roteadores Cisco SD-WAN para Zscaler, com o uso de credenciais de API de parceiro Zscaler.

Para configurar os túneis automáticos SIG, é necessário criar/atualizar alguns modelos:

- Crie um modelo de recurso de Credenciais SIG.
- Crie duas interfaces de loopback para ligar os túneis SIG (aplicável apenas com mais de uma) **Active** túnel ao mesmo tempo - **Active/Active** cenário).
- Crie um modelo de recurso SIG.
- Edite o Modelo de VPN do lado do serviço para injetar um **Service Route**.

Observação: certifique-se de que as portas UDP 4500 e 500 sejam permitidas em qualquer dispositivo upstream.

As configurações do modelo mudam com o **Active/Backup** e o **Active/Active** cenários para os quais ambos os cenários são explicados e expostos separadamente.

Etapa 1. Crie um Modelo de Recurso de Credenciais SIG.

Vá para o modelo de recurso e clique em **Edit**.

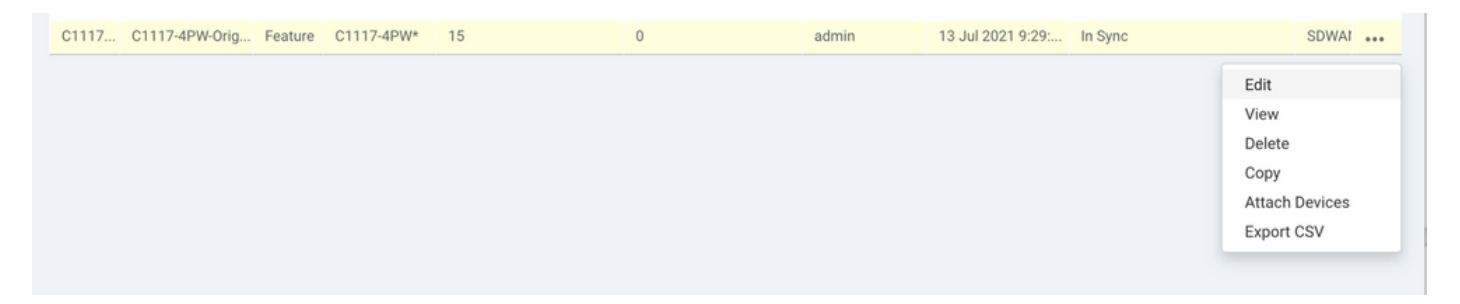

Na seção de **Additional templates**, clique em **Cisco SIG Credentials**. A opção é mostrada na imagem.

# **Additional Templates**

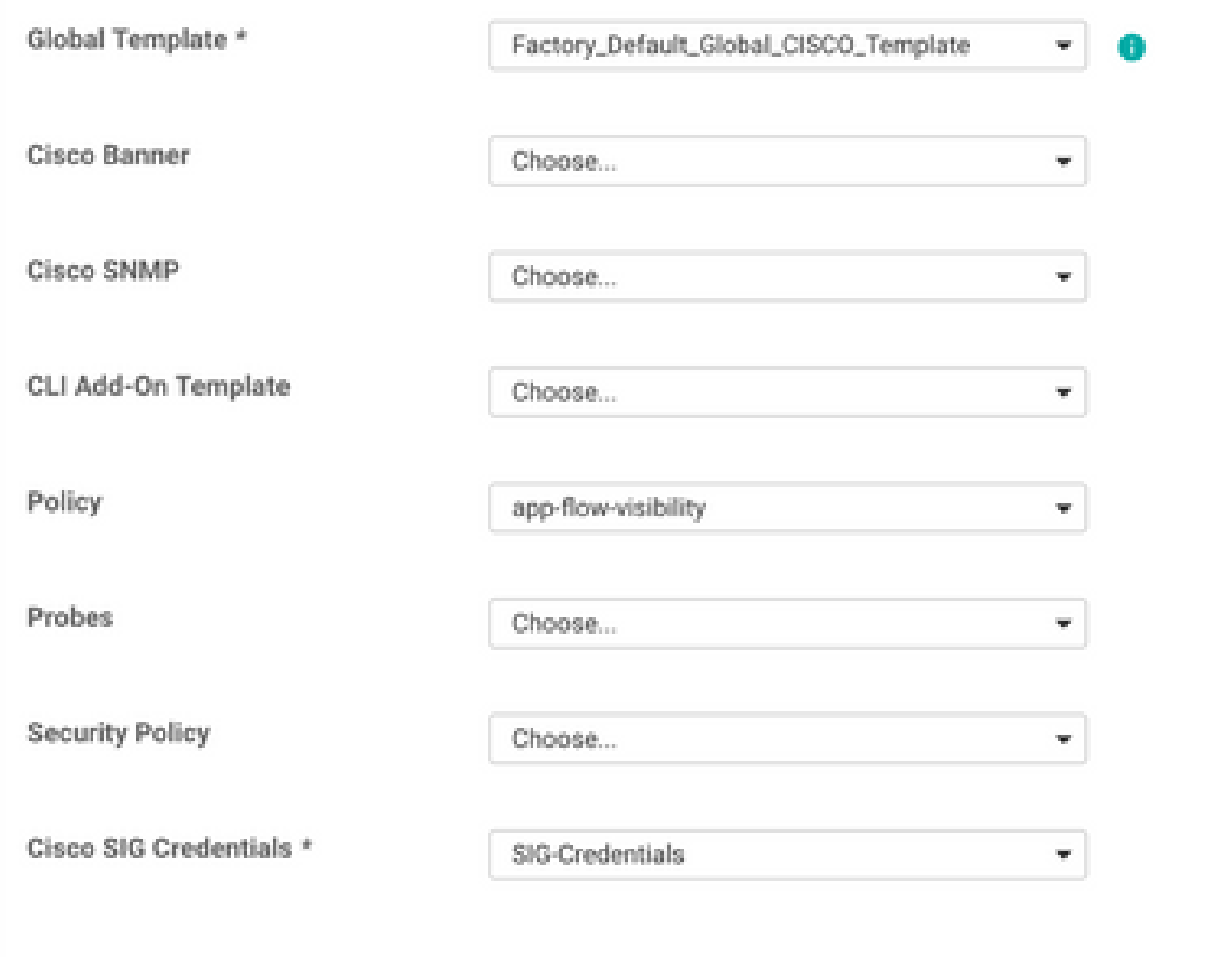

Dê um nome e uma descrição para o modelo.

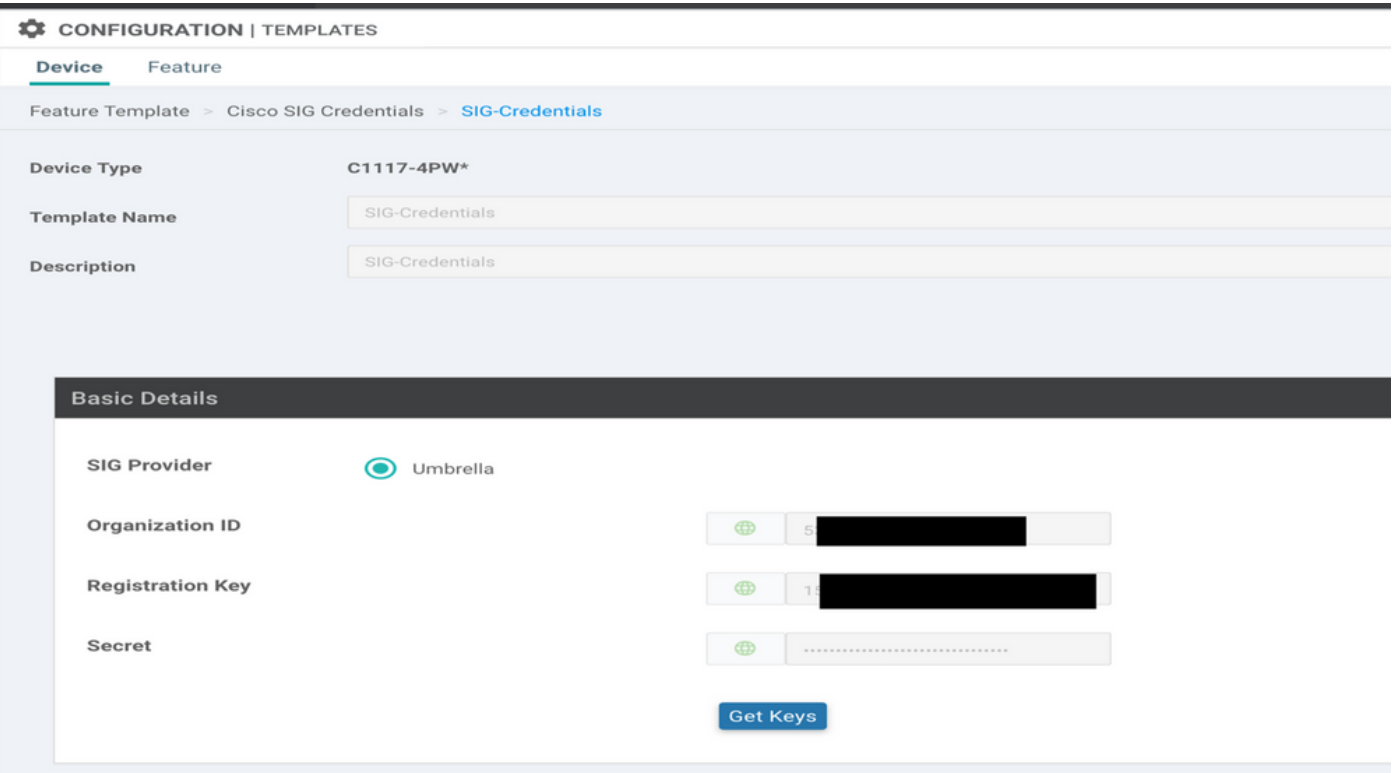

Etapa 2. Crie um Modelo de Recurso SIG.

Navegue até o modelo de recurso e, na seção **Transport & Management VPN** selecione o modelo de recurso Cisco Secure Internet Gateway.

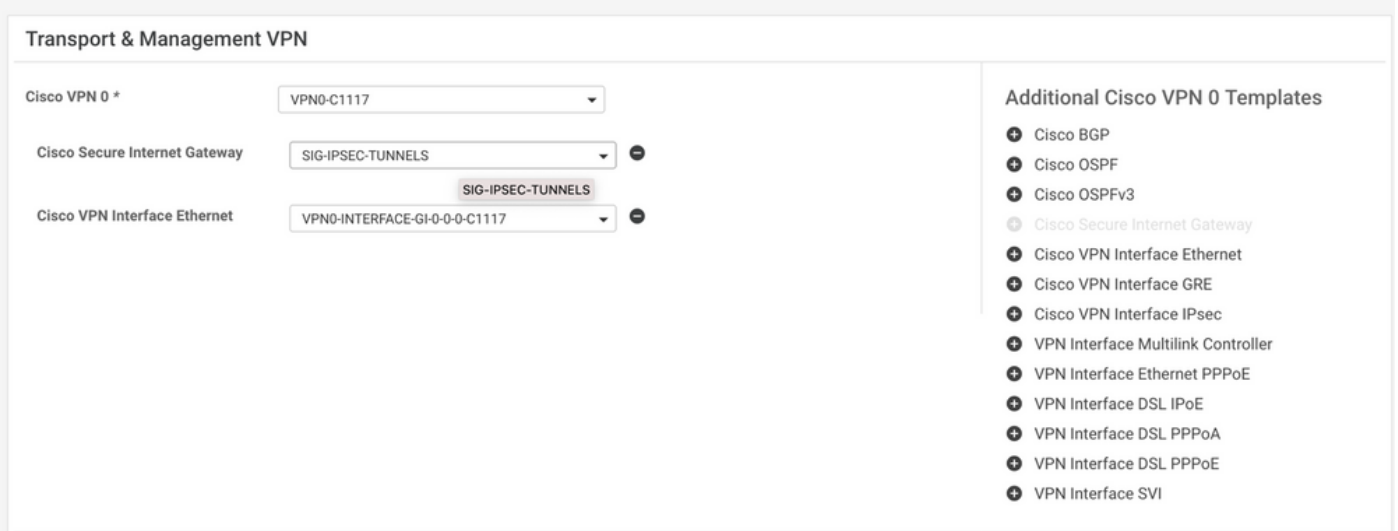

Dê um nome e uma descrição para o modelo.

Etapa 3. Selecione seu provedor SIG para o túnel principal.

Clique em **Add Tunnel**.

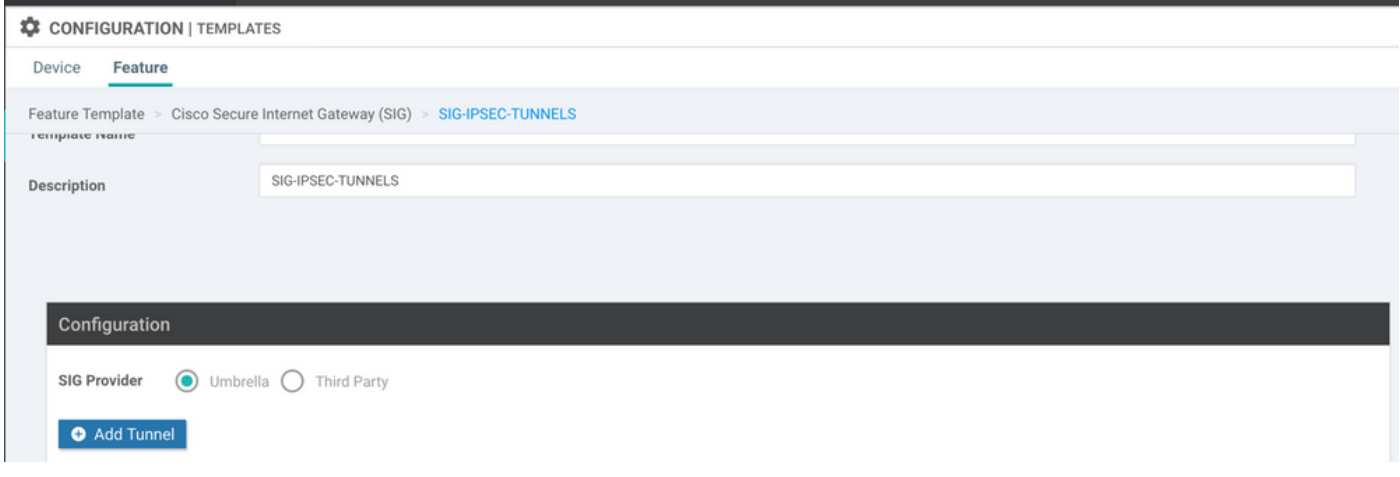

#### Configure os detalhes básicos e mantenha **Data-Center** como **Primary**e clique em **Add**.

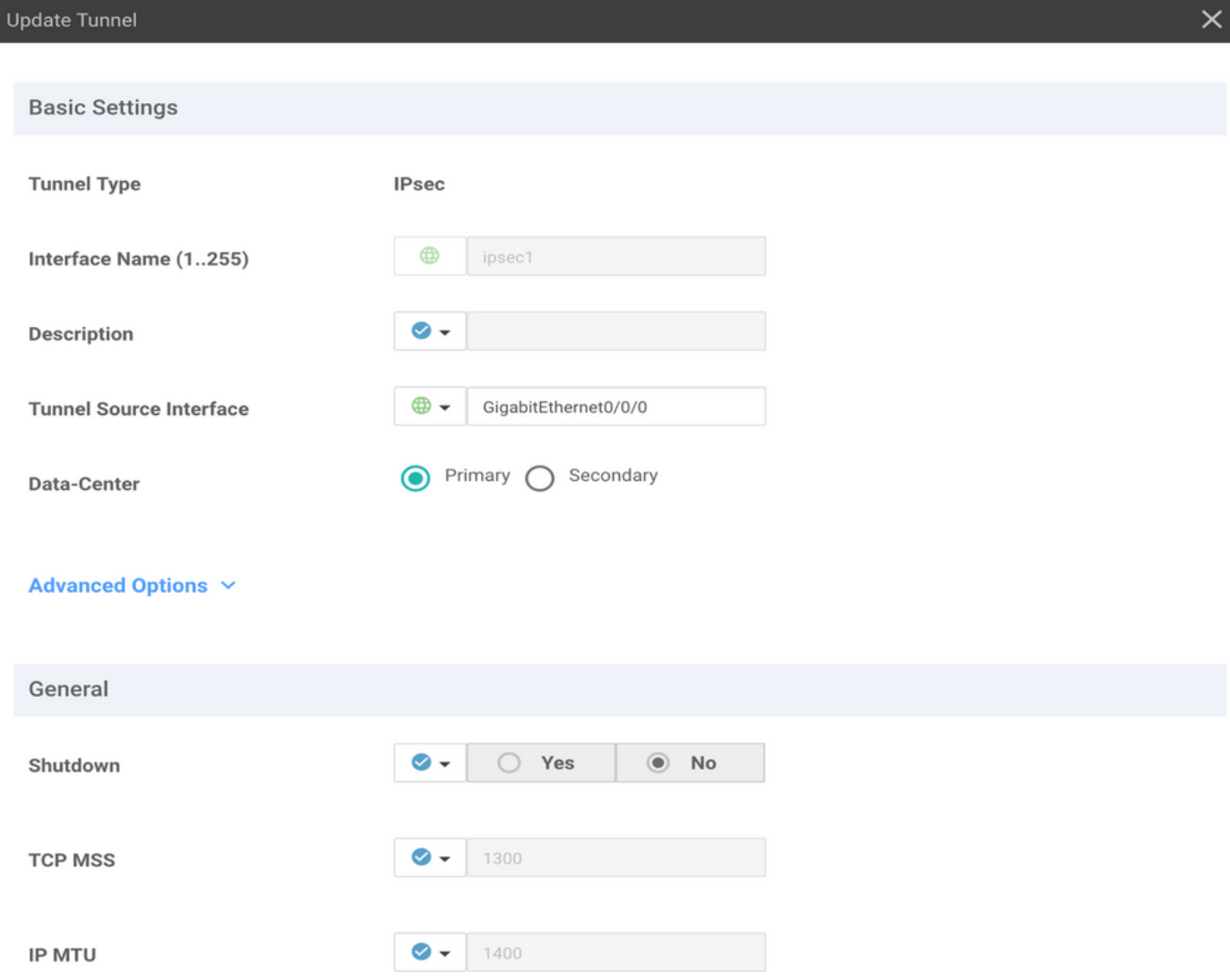

### Etapa 4. Adicione o túnel secundário.

Adicione uma segunda configuração de túnel, use **Data-Center** como **Secondary** desta vez e o nome da interface como ipsec2.

A configuração do vManage aparece como mostrado aqui:

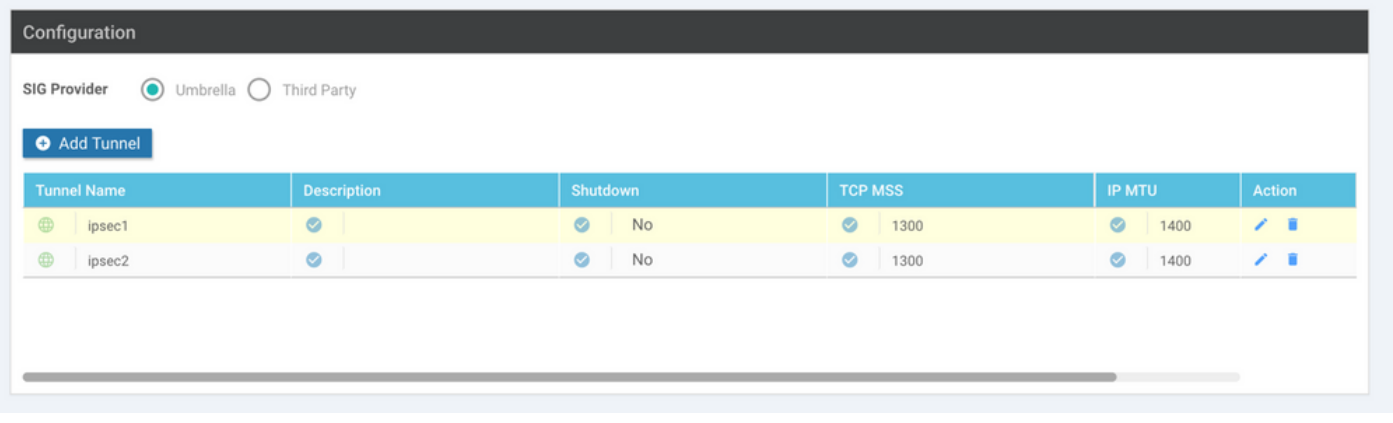

Etapa 5. Crie um par de alta disponibilidade.

No âmbito do **High Availability** selecione o túnel ipsec1 como Ativo e o túnel ipsec2 como Backup.

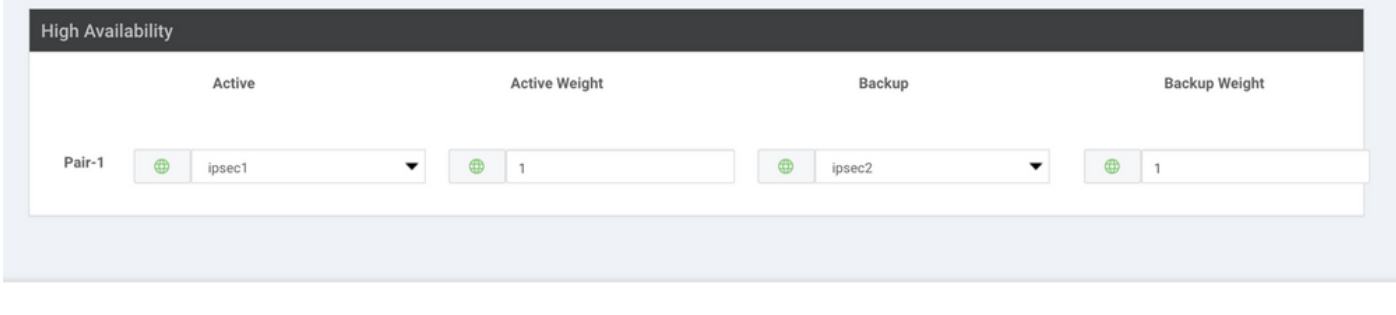

Observação: até 4 **High Availability** pares de túneis e um máximo de 4 túneis ativos podem ser criados ao mesmo tempo.

Etapa 6. Edite o Modelo de VPN do lado do serviço para Injetar uma Rota de Serviço.

Navegue até a página **Service VPN** seção e, dentro do **Service VPN** modelo, navegue até a seção **Service Route** e adicionar um 0.0.0.0 com SIG **Service Route**. Para este documento, o VRF/VPN 10 é usado.

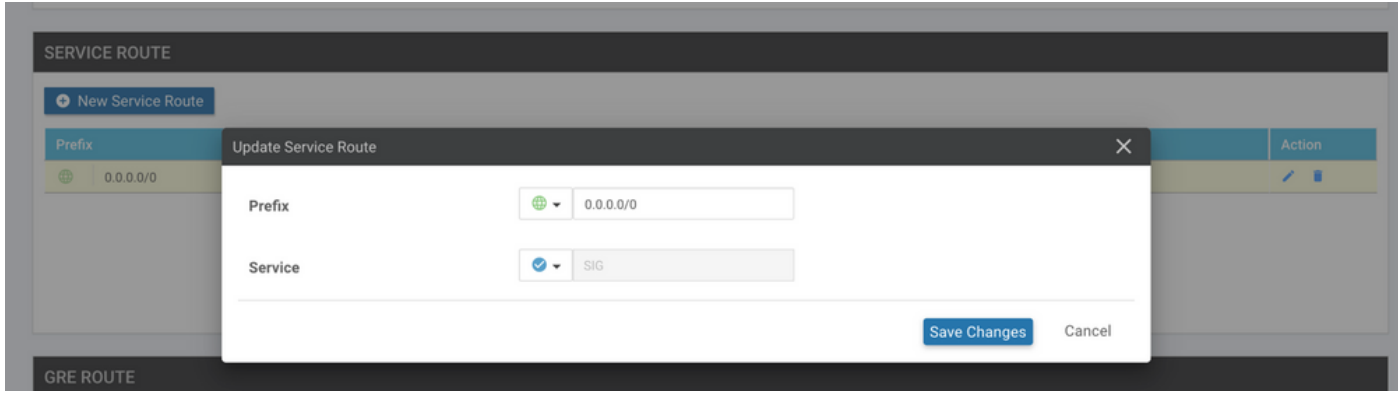

A rota 0.0.0.0 SIG é exibida como mostrado aqui.

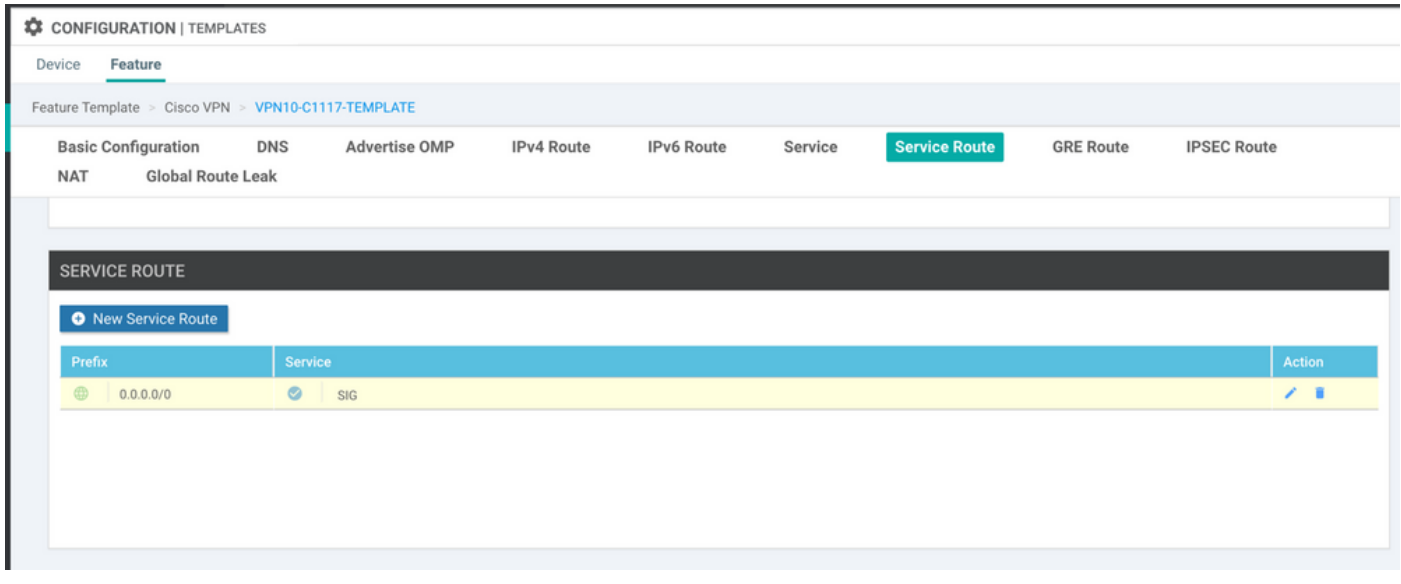

Observação: para que o tráfego do serviço realmente saia, o NAT precisa ser configurado na interface da WAN.

Anexe este modelo ao dispositivo e envie a configuração por push:

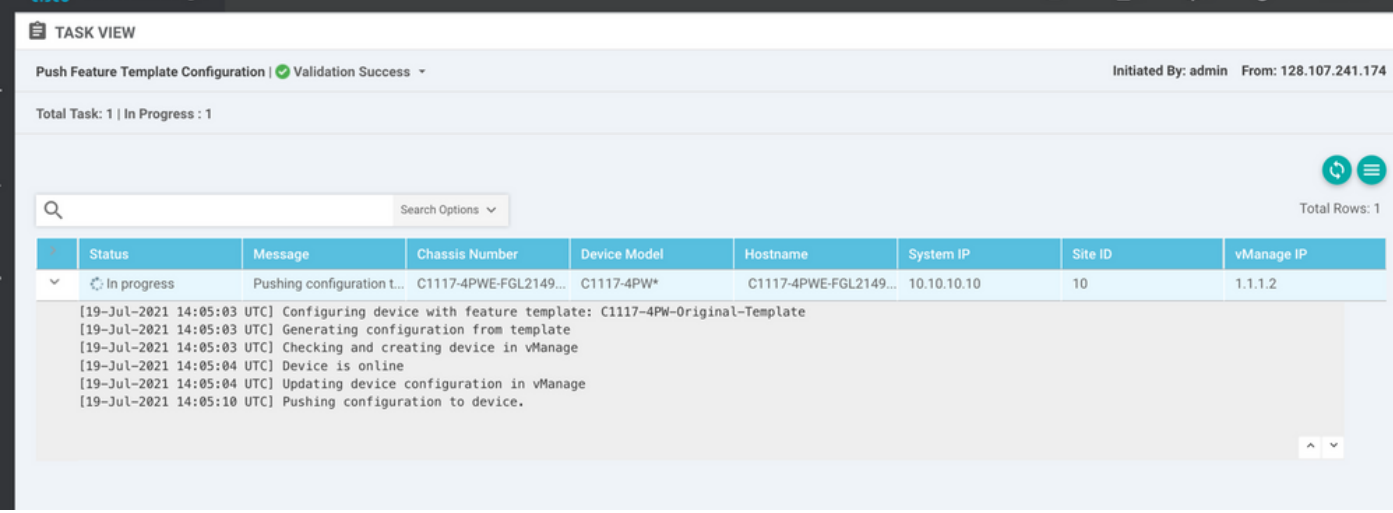

Configuração do roteador de borda WAN para cenário ativo/de backup

```
system
  host-name <HOSTNAME>
  system-ip <SYSTEM-IP>
  overlay-id 1
     site-id               <SITE-ID>
     sp-organization-name  <ORG-NAME>
     organization-name     <SP-ORG-NAME>
     vbond <VBOND-IP> port 12346
    !
   secure-internet-gateway
     umbrella org-id <UMBRELLA-ORG-ID>
```

```
   umbrella api-key <UMBRELLA-API-KEY-INFO>
    umbrella api-secret <UMBRELLA-SECRET-INFO>
  !
  sdwan
    service sig vrf global
      ha-pairs
        interface-pair Tunnel100001 active-interface-weight 1 Tunnel100002 backup-interface-weight 1
      !
    !
    interface GigabitEthernet0/0/0
      tunnel-interface
        encapsulation ipsec weight 1
        no border
        color biz-internet
        no last-resort-circuit
        no low-bandwidth-link
        no vbond-as-stun-server
        vmanage-connection-preference 5
        port-hop
        carrier                       default
   nat-refresh-interval 5
   hello-interval 1000
   hello-tolerance 12
        allow-service all
        no allow-service bgp
        allow-service dhcp
        allow-service dns
        allow-service icmp
        no allow-service sshd
        no allow-service netconf
        no allow-service ntp
        no allow-service ospf
        no allow-service stun
        allow-service https
        no allow-service snmp
        no allow-service bfd
      exit
    exit
    interface Tunnel100001
  tunnel-options tunnel-set secure-internet-gateway-umbrella tunnel-dc-preference primary-dc source-i
    exit
    interface Tunnel100002
  tunnel-options tunnel-set secure-internet-gateway-umbrella tunnel-dc-preference secondary-dc source
    exit
    appqoe
      no tcpopt enable
    !
  security
    ipsec
  rekey 86400
      replay-window       512
      authentication-type sha1-hmac ah-sha1-hmac
    !
  !
  service tcp-keepalives-in
  service tcp-keepalives-out
  no service tcp-small-servers
  no service udp-small-servers
  hostname <DEVICE-HOSTNAME>
  username admin privilege 15 secret 9 <SECRET-PASSWORD>
  vrf definition 10
    rd 1:10
```

```
   address-family ipv4
      route-target export 1:10
      route-target import 1:10
      exit-address-family
    !
    address-family ipv6
      exit-address-family
    !
  !
  vrf definition Mgmt-intf
    description Transport VPN
    rd          1:512
    address-family ipv4
      route-target export 1:512
      route-target import 1:512
      exit-address-family
    !
    address-family ipv6
      exit-address-family
    !
  !
  ip sdwan route vrf 10 0.0.0.0/0 service sig
  no ip http server
  no ip http secure-server
  no ip http ctc authentication
  ip nat settings central-policy
  vlan 10
  exit
  interface GigabitEthernet0/0/0
    no shutdown
    arp timeout 1200
    ip address dhcp client-id GigabitEthernet0/0/0
    no ip redirects
    ip dhcp client default-router distance 1
    ip mtu    1500
    load-interval 30
 mtu 1500
  exit
  interface GigabitEthernet0/1/0
    switchport access vlan 10
    switchport mode access
    no shutdown
  exit
  interface GigabitEthernet0/1/1
    switchport mode access
    no shutdown
  exit
  interface Vlan10
    no shutdown
    arp timeout 1200
    vrf forwarding 10
    ip address <VLAN-IP-ADDRESS> <MASK>
    ip mtu 1500
    ip nbar protocol-discovery
  exit
  interface Tunnel0
    no shutdown
    ip unnumbered GigabitEthernet0/0/0
    no ip redirects
    ipv6 unnumbered GigabitEthernet0/0/0
    no ipv6 redirects
    tunnel source GigabitEthernet0/0/0
```

```
   tunnel mode sdwan
    exit
    interface Tunnel100001
      no shutdown
      ip unnumbered GigabitEthernet0/0/0
      ip mtu     1400
      tunnel source GigabitEthernet0/0/0
      tunnel destination dynamic
      tunnel mode ipsec ipv4
   tunnel protection ipsec profile if-ipsec1-ipsec-profile
      tunnel vrf multiplexing
    exit
    interface Tunnel100002
      no shutdown
      ip unnumbered GigabitEthernet0/0/0
      ip mtu     1400
      tunnel source GigabitEthernet0/0/0
      tunnel destination dynamic
      tunnel mode ipsec ipv4
      tunnel protection ipsec profile if-ipsec2-ipsec-profile
      tunnel vrf multiplexing
    exit
    clock timezone UTC 0 0
   logging persistent size 104857600 filesize 10485760
   logging buffered 512000
    logging console
   no logging rate-limit
   aaa authentication log in default local
   aaa authorization exec default local
   aaa session-id common
   mac address-table aging-time 300
   no crypto ikev2 diagnose error
   crypto ikev2 policy policy1-global
     proposal p1-global
    !
   crypto ikev2 profile if-ipsec1-ikev2-profile
     no config-exchange request
      dpd 10 3 on-demand
      dynamic
      lifetime 86400
    !
    crypto ikev2 profile if-ipsec2-ikev2-profile
      no config-exchange request
      dpd 10 3 on-demand
      dynamic
      lifetime 86400
    !
    crypto ikev2 proposal p1-global
      encryption aes-cbc-128 aes-cbc-256
      group 14 15 16
      integrity sha1 sha256 sha384 sha512
    !
    crypto ipsec transform-set if-ipsec1-ikev2-transform esp-gcm 256
     mode tunnel
    !
   crypto ipsec transform-set if-ipsec2-ikev2-transform esp-gcm 256
     mode tunnel
11
   crypto ipsec profile if-ipsec1-ipsec-profile
      set ikev2-profile if-ipsec1-ikev2-profile
      set transform-set if-ipsec1-ikev2-transform
      set security-association lifetime kilobytes disable
```

```
   set security-association lifetime seconds 3600
    set security-association replay window-size 512
  !
  crypto ipsec profile if-ipsec2-ipsec-profile
    set ikev2-profile if-ipsec2-ikev2-profile
    set transform-set if-ipsec2-ikev2-transform
    set security-association lifetime kilobytes disable
    set security-association lifetime seconds 3600
    set security-association replay window-size 512
  !
  no crypto isakmp diagnose error
  no network-clock revertive
```
### Criar túneis Umbrella SIG com cenário ativo/ativo

Etapa 1. Crie um Modelo de Recurso de Credenciais SIG.

Navegue até o modelo de recurso e clique em **Edit**

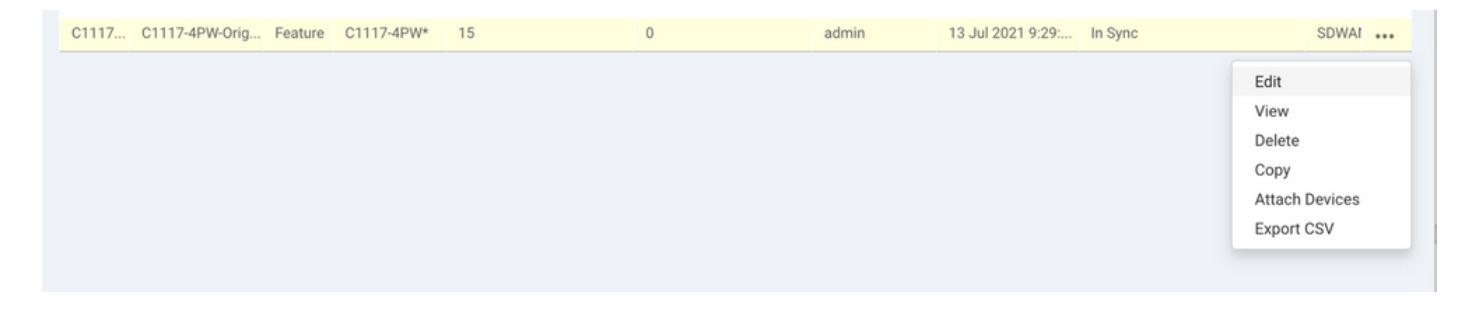

Na seção de **Additional templates**, selecione **Cisco SIG Credentials**. A opção é mostrada na imagem.

# **Additional Templates**

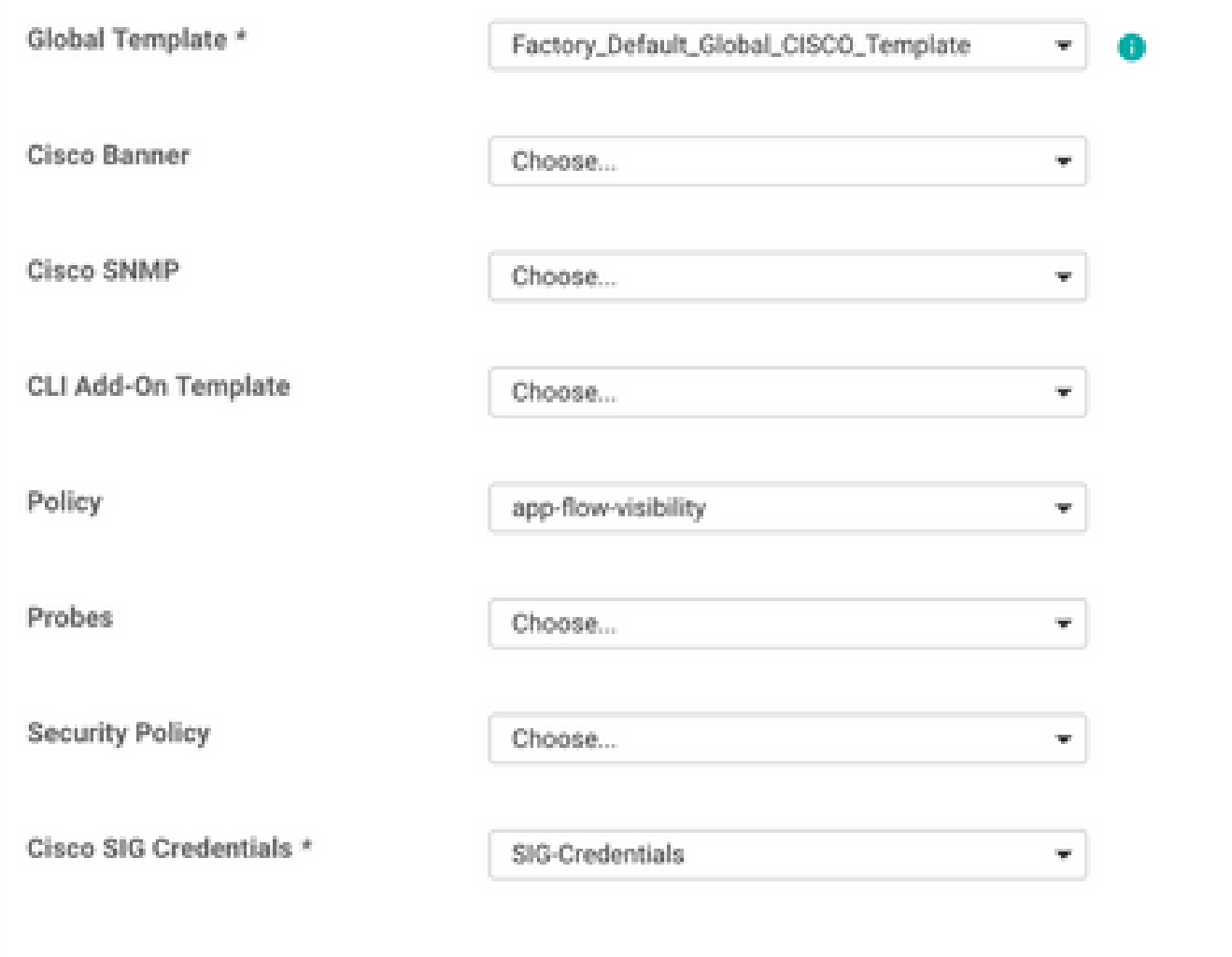

Dê um nome e uma descrição para o modelo.

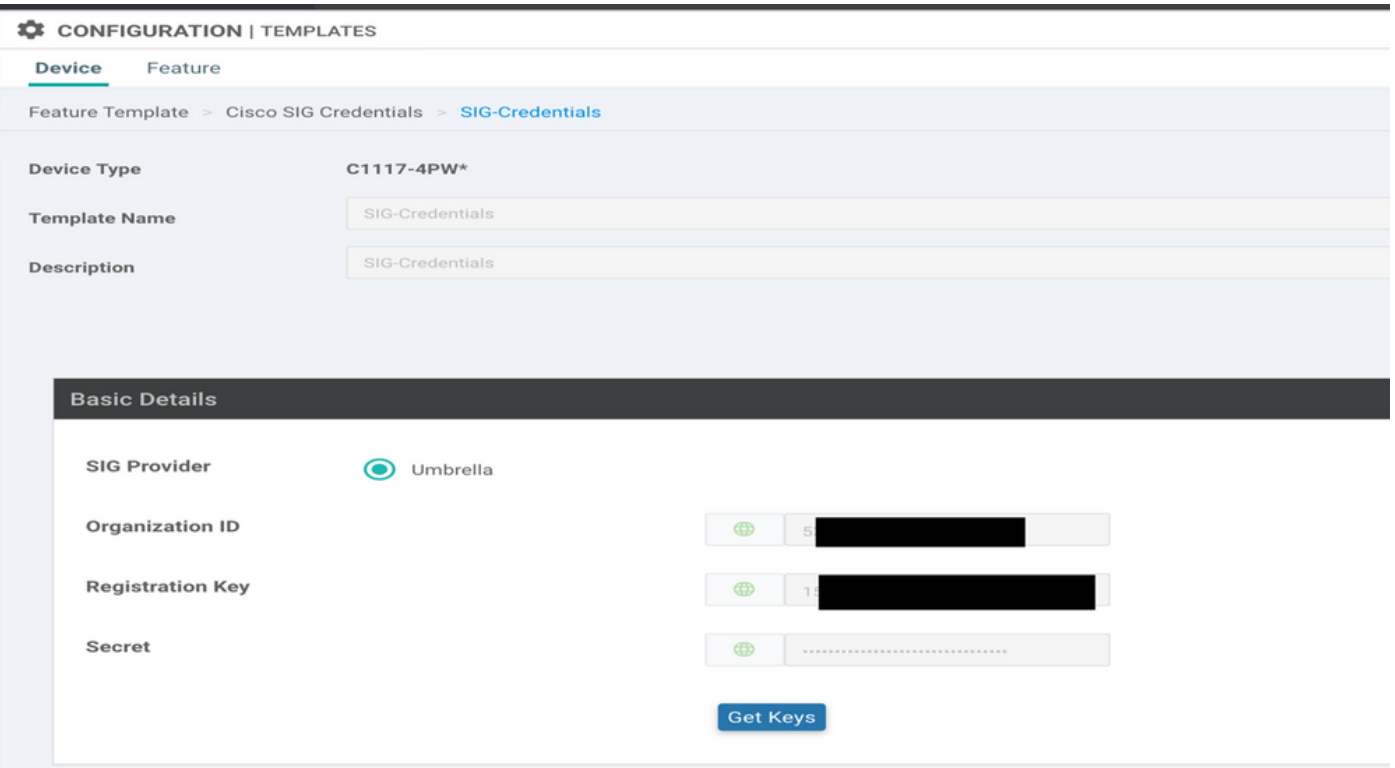

Etapa 2. Crie duas interfaces de loopback para conectar os túneis SIG.

Observação: crie uma interface de loopback para cada túnel SIG configurado no modo ativo, isso é necessário porque cada túnel precisa de um ID IKE exclusivo.

Observação: este cenário é Ativo/Ativo, portanto, dois Loopbacks são criados.

Configure o nome da interface e o endereço IPv4 para o Loopback.

Observação: o endereço IP configurado para o loopback é um endereço fictício.

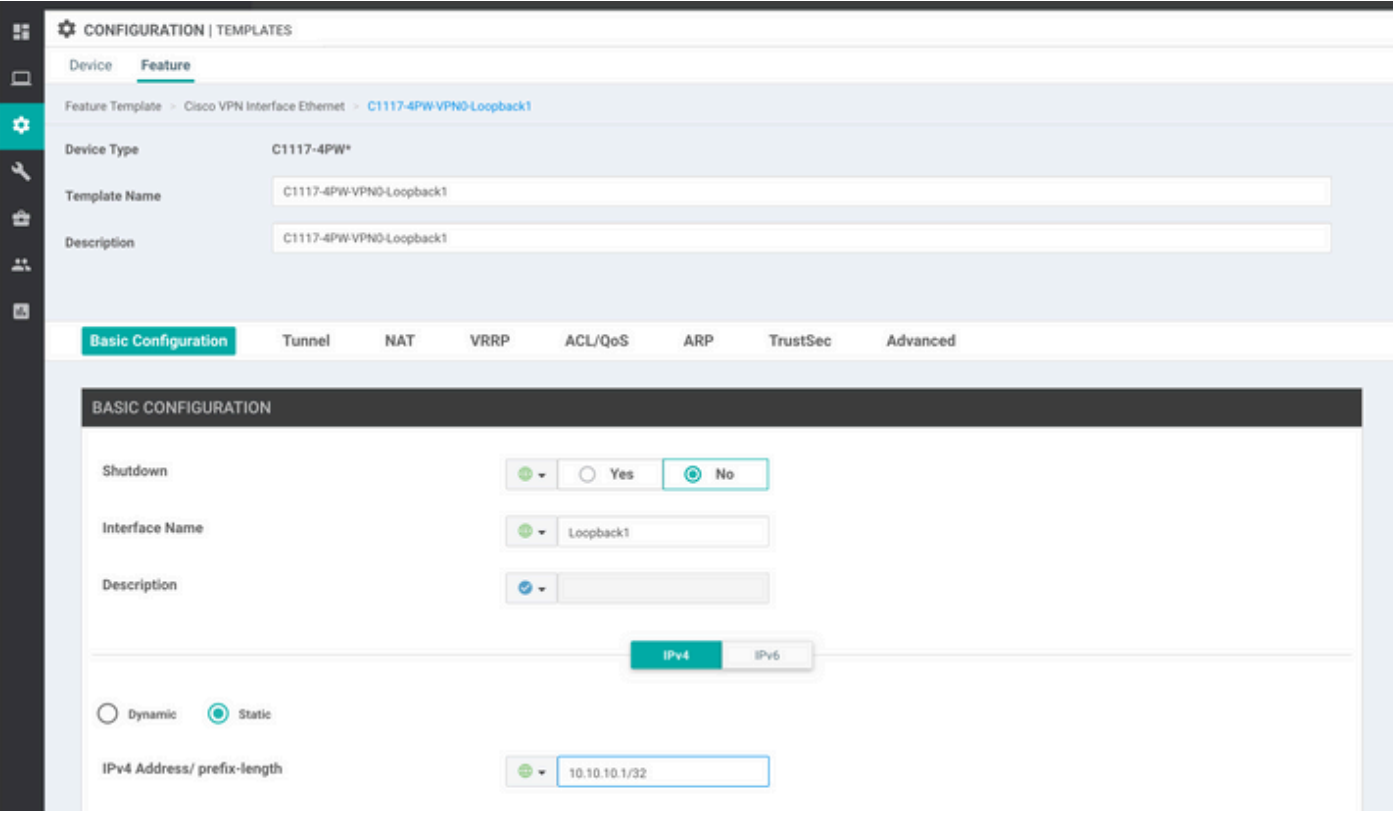

Crie o segundo modelo de Loopback e anexe-o ao modelo do dispositivo. O modelo do dispositivo deve ter dois modelos de loopback anexados:

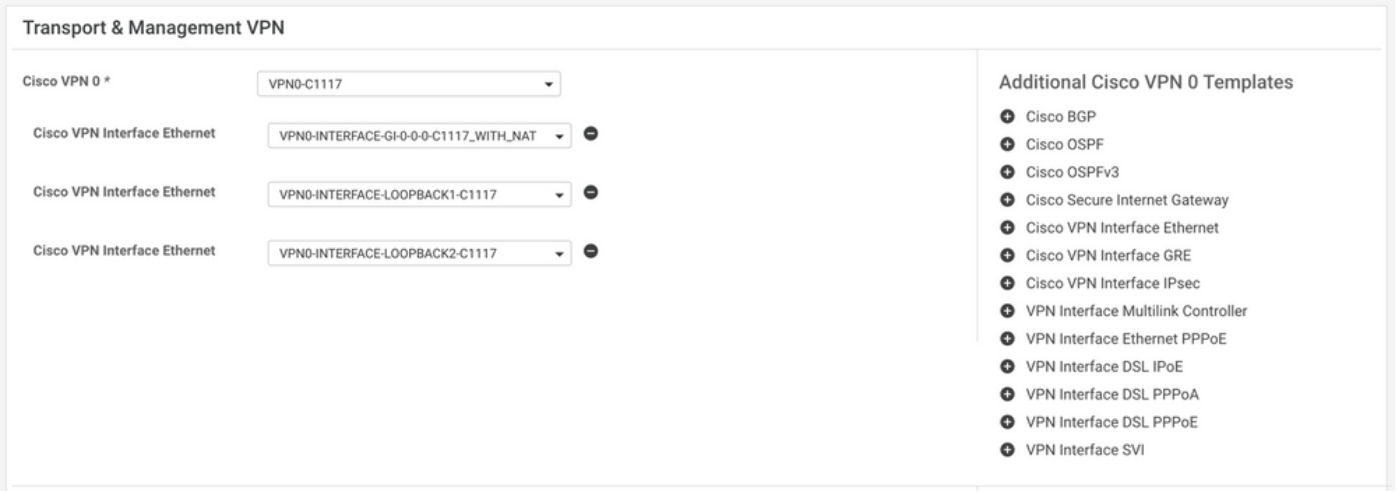

Etapa 3. Crie um Modelo de Recurso SIG.

Navegue até o modelo de recurso SIG e, na seção **Transport & Management VPN** selecionar **Cisco Secure Internet Gateway** modelo de recurso.

Etapa 4. Selecione o provedor SIG para o túnel principal.

Clique em **Add Tunnel**.

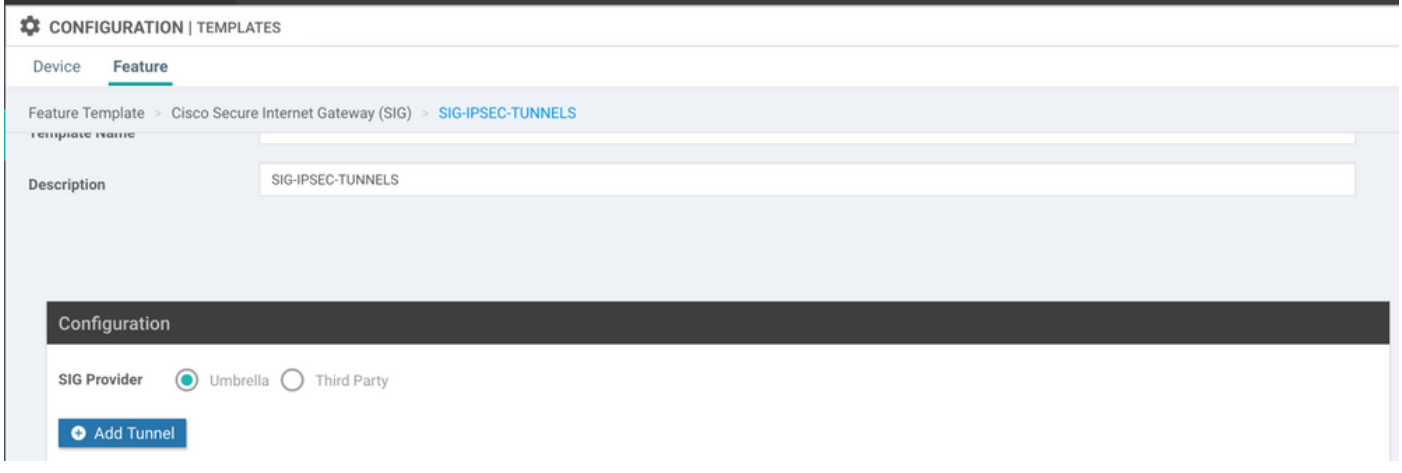

Configure os detalhes básicos e mantenha **Data-Center** como **Primary**.

Observação: o parâmetro Tunnel Source Interface é o Loopback (para este documento Loopback1) e como Tunnel Route-via Interface a interface física (para este documento GigabitEthernet0/0/0)

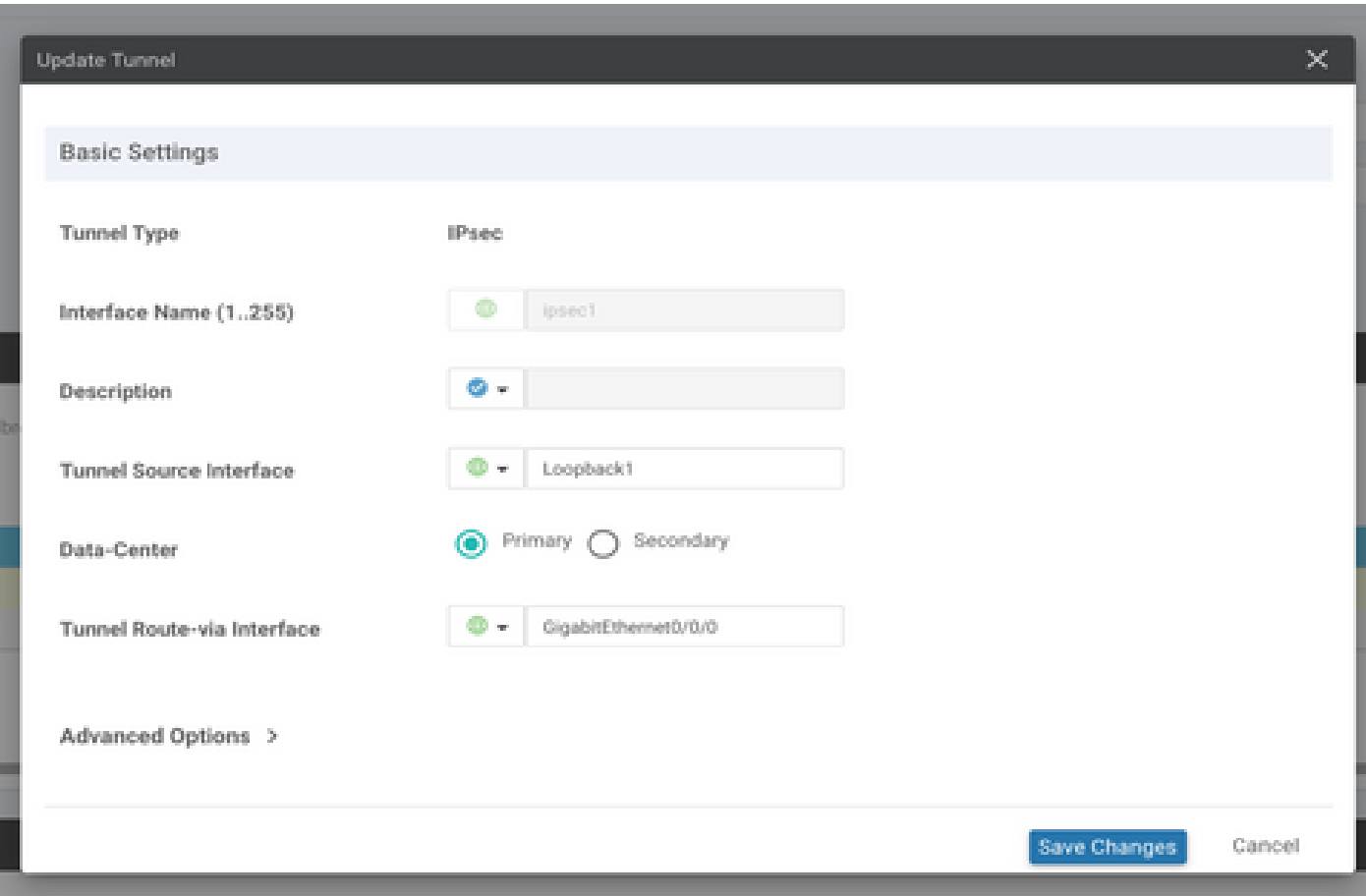

Etapa 5. Adicione o túnel secundário.

Adicione uma segunda configuração de túnel, use **Data-Center** como **Primary** e o nome da interface como ipsec2.

A configuração do vManage aparece como mostrado aqui:

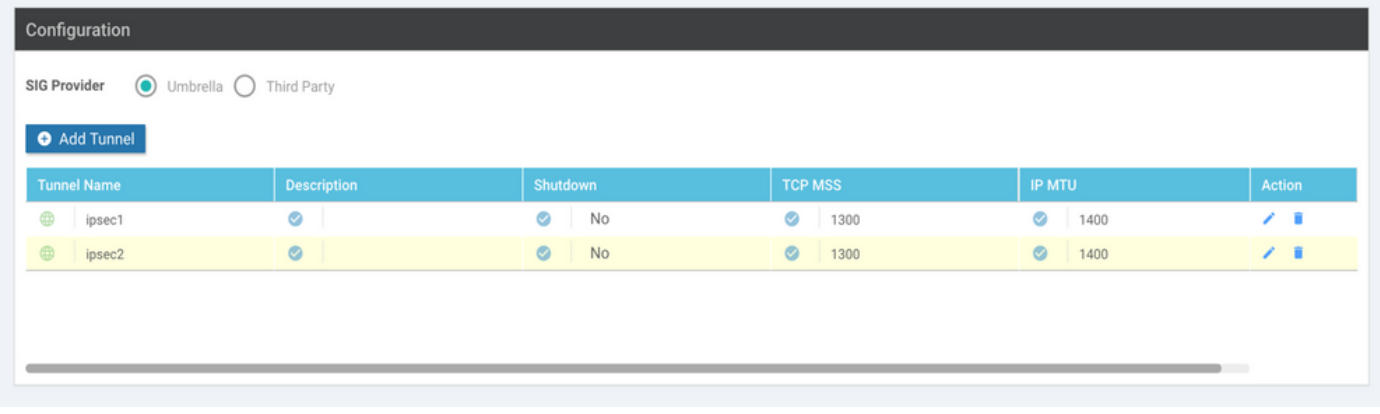

Etapa 6. Crie Dois Pares De Alta Disponibilidade.

No âmbito do **High Availability** , crie duas **High Availability** pares.

- No primeiro par HA, selecione o ipsec1 como Ativo e selecione **None** para backup.
- No segundo par HA, selecione ipsec2 como Ative (Ativo) e selecione **None** e para backup.

A configuração do vManage para **High Availability** aparece como mostrado:

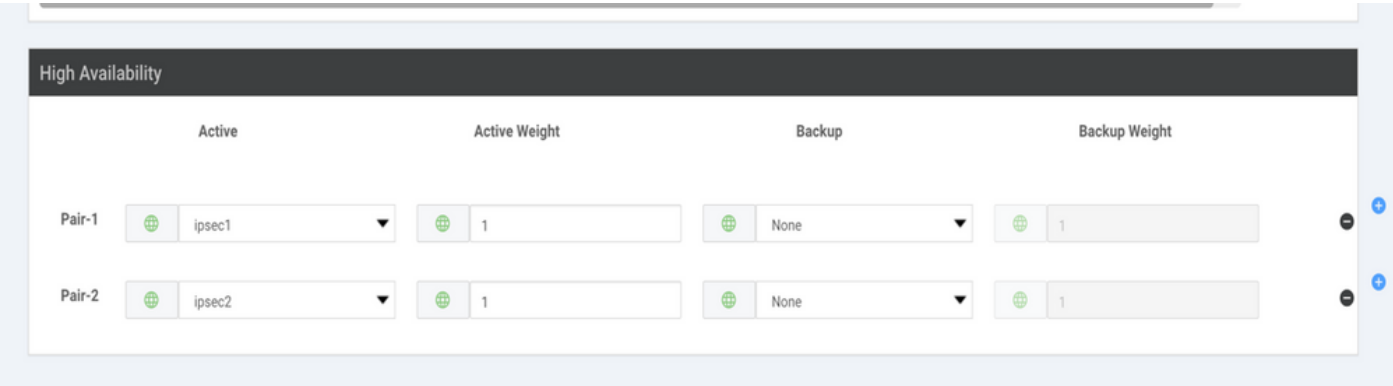

O modelo de dispositivo tem os dois modelos de loopback e o modelo de recurso SIG anexado também.

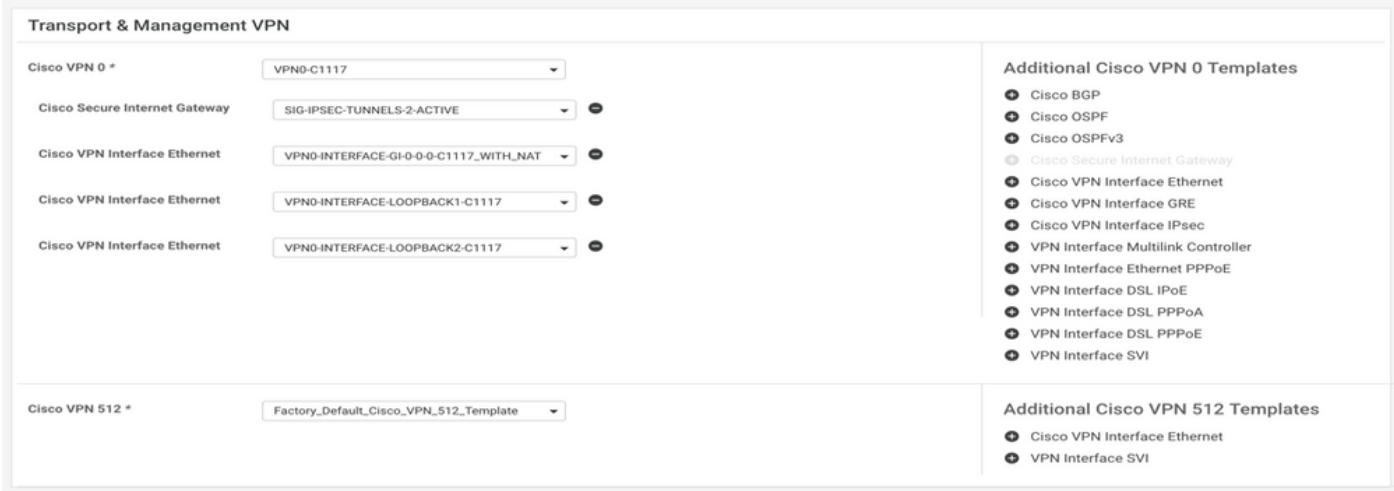

Passo 7. Edite o Modelo de VPN do lado do serviço para Injetar uma Rota de

#### Serviço.

Navegue até a página **Service VPN** e no modelo VPN of service, navegue até a seção **Service Route** e adicionar um 0.0.0.0 com SIG**Service Route**

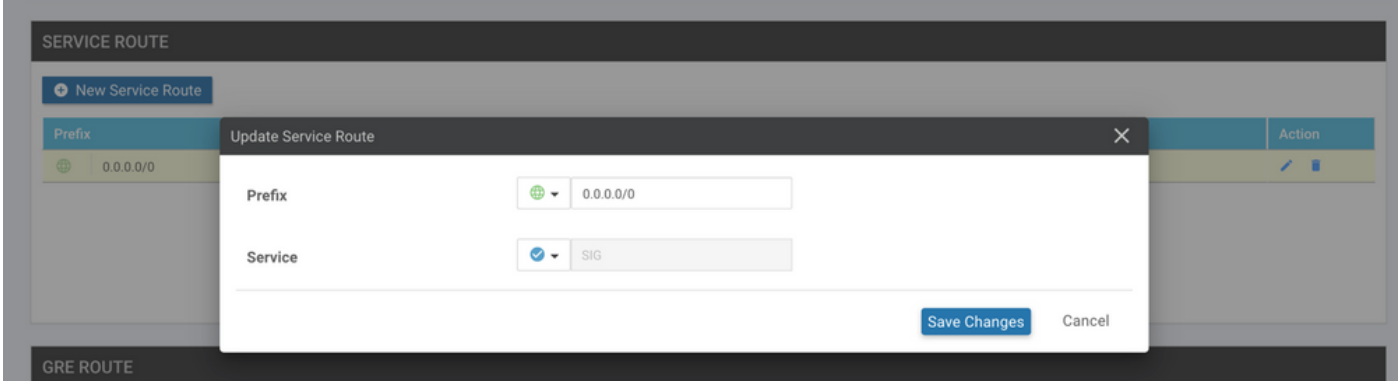

A rota SIG 0.0.0.0 aparece como mostrado aqui.

Observação: para que o tráfego do serviço realmente saia, o NAT precisa ser configurado na interface da WAN.

Anexe esse modelo ao dispositivo e envie a configuração por push.

Configuração do roteador de borda WAN para cenário ativo/ativo

```
system
 host-name <HOSTNAME>
 system-ip <SYSTEM-IP>
 overlay-id 1
 site-id <SITE-ID>
 sp-organization-name <ORG-NAME>
 organization-name <SP-ORG-NAME>
 vbond <VBOND-IP> port 12346
!
secure-internet-gateway
  umbrella org-id <UMBRELLA-ORG-ID>
  umbrella api-key <UMBRELLA-API-KEY-INFO>
  umbrella api-secret <UMBRELLA-SECRET-INFO>
!
sdwan
  service sig vrf global
   ha-pairs
   interface-pair Tunnel100001 active-interface-weight 1 None backup-interface-weight 1
   interface-pair Tunnel100002 active-interface-weight 1 None backup-interface-weight 1
!
interface GigabitEthernet0/0/0
  tunnel-interface
   encapsulation ipsec weight 1
   no border
   color biz-internet
   no last-resort-circuit
   no low-bandwidth-link
```

```
 no vbond-as-stun-server
   vmanage-connection-preference 5
   port-hop
   carrier default
   nat-refresh-interval 5
   hello-interval 1000
   hello-tolerance 12
   allow-service all
   no allow-service bgp
   allow-service dhcp
   allow-service dns
   allow-service icmp
   no allow-service sshd
   no allow-service netconf
   no allow-service ntp
   no allow-service ospf
   no allow-service stun
   allow-service https
   no allow-service snmp
   no allow-service bfd
  exit
exit
interface Tunnel100001
tunnel-options tunnel-set secure-internet-gateway-umbrella tunnel-dc-preference primary-dc source-inte
exit
interface Tunnel100002
tunnel-options tunnel-set secure-internet-gateway-umbrella tunnel-dc-preference primary-dc source-inte
exit
appqoe
no tcpopt enable
!
security
ipsec
rekey 86400
replay-window 512
authentication-type sha1-hmac ah-sha1-hmac
!
!
service tcp-keepalives-in
service tcp-keepalives-out
no service tcp-small-servers
no service udp-small-servers
hostname <DEVICE HOSTNAME>
username admin privilege 15 secret 9 <secret-password>
vrf definition 10
  rd 1:10
 address-family ipv4
  route-target export 1:10
  route-target import 1:10
 exit-address-family
!
 address-family ipv6
 exit-address-family
!
!
vrf definition Mgmt-intf
  description Transport VPN
  rd 1:512
  address-family ipv4
  route-target export 1:512
  route-target import 1:512
  exit-address-family
```

```
!
  address-family ipv6
  exit-address-family
!
no ip source-route
ip sdwan route vrf 10 0.0.0.0/0 service sig
ip nat inside source list nat-dia-vpn-hop-access-list interface GigabitEthernet0/0/0 overload
ip nat translation tcp-timeout 3600
ip nat translation udp-timeout 60
ip nat settings central-policy
vlan 10
exit
interface GigabitEthernet0/0/0
 no shutdown
 arp timeout 1200
  ip address dhcp client-id GigabitEthernet0/0/0
 no ip redirects
  ip dhcp client default-router distance 1
  ip mtu 1500
  ip nat outside
  load-interval 30
 mtu 1500
exit
interface GigabitEthernet0/1/0
  switchport access vlan 10
  switchport mode access
 no shutdown
  exit
interface Loopback1
 no shutdown
  arp timeout 1200
  ip address 10.20.20.1 255.255.255.255
  ip mtu 1500
  exit
interface Loopback2
 no shutdown
  arp timeout 1200
  ip address 10.10.10.1 255.255.255.255
  ip mtu 1500
  exit
interface Vlan10
 no shutdown
  arp timeout 1200
 vrf forwarding 10
 ip address 10.1.1.1 255.255.255.252
  ip mtu 1500
 ip nbar protocol-discovery
exit
interface Tunnel0
 no shutdown
  ip unnumbered GigabitEthernet0/0/0
 no ip redirects
  ipv6 unnumbered GigabitEthernet0/0/0
  no ipv6 redirects
  tunnel source GigabitEthernet0/0/0
 tunnel mode sdwan
exit
interface Tunnel100001
 no shutdown
  ip unnumbered Loopback1
  ip mtu 1400
  tunnel source Loopback1
```

```
 tunnel destination dynamic
  tunnel mode ipsec ipv4
  tunnel protection ipsec profile if-ipsec1-ipsec-profile
  tunnel vrf multiplexing
  tunnel route-via GigabitEthernet0/0/0 mandatory
exit
interface Tunnel100002
 no shutdown
  ip unnumbered Loopback2
  ip mtu 1400
  tunnel source Loopback2
  tunnel destination dynamic
  tunnel mode ipsec ipv4
  tunnel protection ipsec profile if-ipsec2-ipsec-profile
  tunnel vrf multiplexing
  tunnel route-via GigabitEthernet0/0/0 mandatory
exit
clock timezone UTC 0 0
logging persistent size 104857600 filesize 10485760
logging buffered 512000
logging console
no logging rate-limit
aaa authentication log in default local
aaa authorization exec default local
aaa session-id common
mac address-table aging-time 300
no crypto ikev2 diagnose error
crypto ikev2 policy policy1-global
proposal p1-global
!
crypto ikev2 profile if-ipsec1-ikev2-profile
 no config-exchange request
 dpd 10 3 on-demand
  dynamic
 lifetime 86400
!
crypto ikev2 profile if-ipsec2-ikev2-profile
 no config-exchange request
  dpd 10 3 on-demand
  dynamic
  lifetime 86400
!
crypto ikev2 proposal p1-global
  encryption aes-cbc-128 aes-cbc-256
  group 14 15 16
  integrity sha1 sha256 sha384 sha512
!
crypto ipsec transform-set if-ipsec1-ikev2-transform esp-gcm 256
 mode tunnel
!
crypto ipsec transform-set if-ipsec2-ikev2-transform esp-gcm 256
 mode tunnel
!
crypto ipsec profile if-ipsec1-ipsec-profile
  set ikev2-profile if-ipsec1-ikev2-profile
  set transform-set if-ipsec1-ikev2-transform
  set security-association lifetime kilobytes disable
  set security-association lifetime seconds 3600
  set security-association replay window-size 512
!
crypto ipsec profile if-ipsec2-ipsec-profile
 set ikev2-profile if-ipsec2-ikev2-profile
```

```
 set transform-set if-ipsec2-ikev2-transform
 set security-association lifetime kilobytes disable
 set security-association lifetime seconds 3600
 set security-association replay window-size 512
!
```
Observação: embora este documento seja focado no Umbrella, os mesmos cenários se aplicam a túneis do Azure e de SIG de terceiros.

### Verificar

#### Verificar cenário ativo/de backup

No vManage, é possível monitorar o status dos túneis SIG IPSec. Navegue até **Monitor > Network,** selecione o dispositivo de borda da WAN desejado.

Clique no botão **Interfaces** no lado esquerdo; uma lista de todas as interfaces no dispositivo é exibida. Isso inclui as interfaces ipsec1 e ipsec2.

A imagem mostra que o túnel ipsec1 encaminha todo o tráfego e o ipsec2 não passa tráfego.

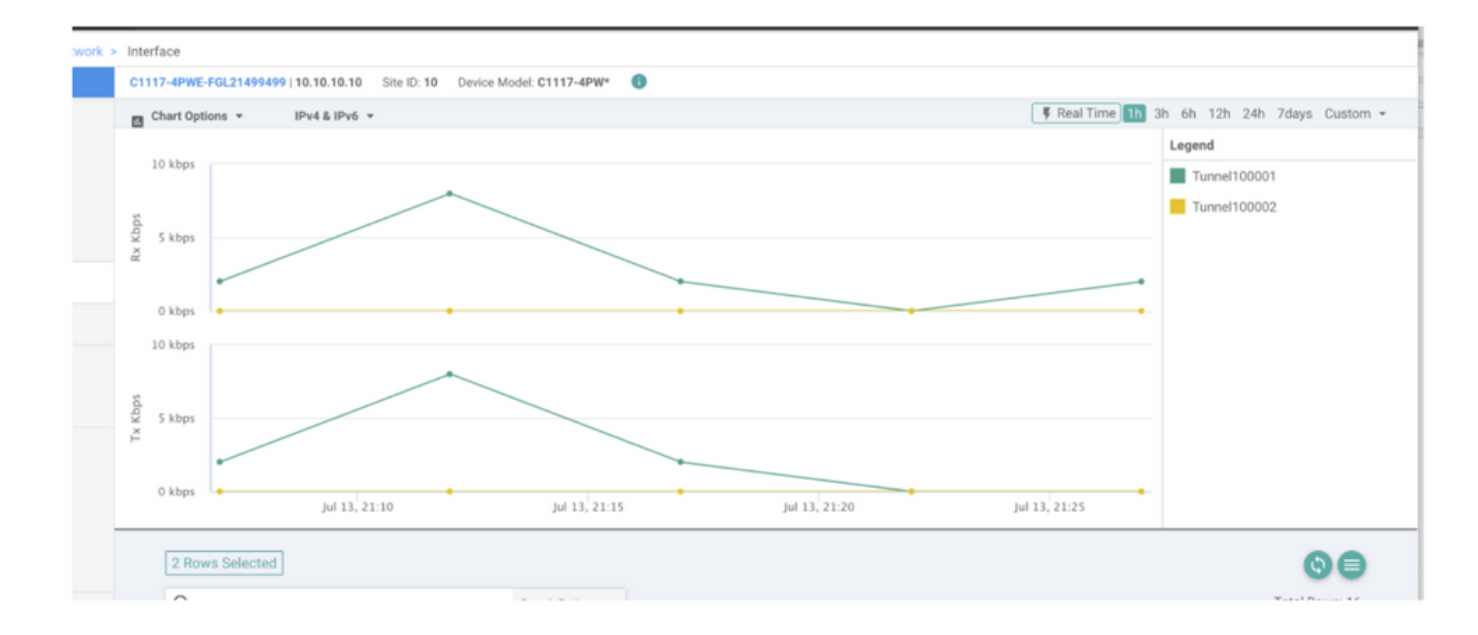

Também é possível verificar os túneis no Cisco **Umbrella** é mostrado na imagem.

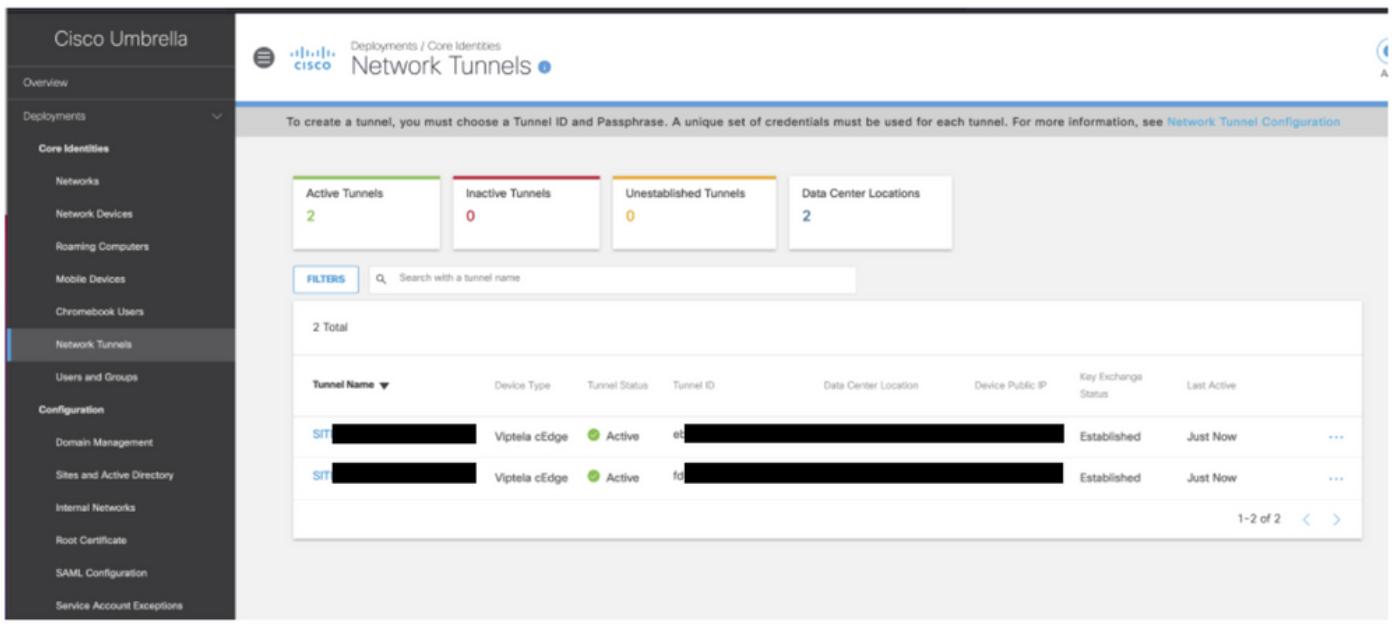

Use o **show sdwan secure-internet-gateway tunnels** no CLI para exibir as informações de Túneis.

C1117-4PWE-FGL21499499#show sdwan secure-internet-gateway tunnels

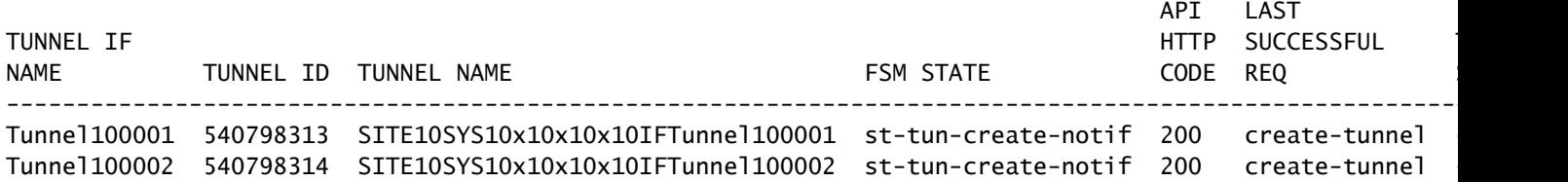

Use o **show endpoint-tracker** e **show ip sla summary** na CLI para exibir informações sobre os rastreadores e SLAs gerados automaticamente.

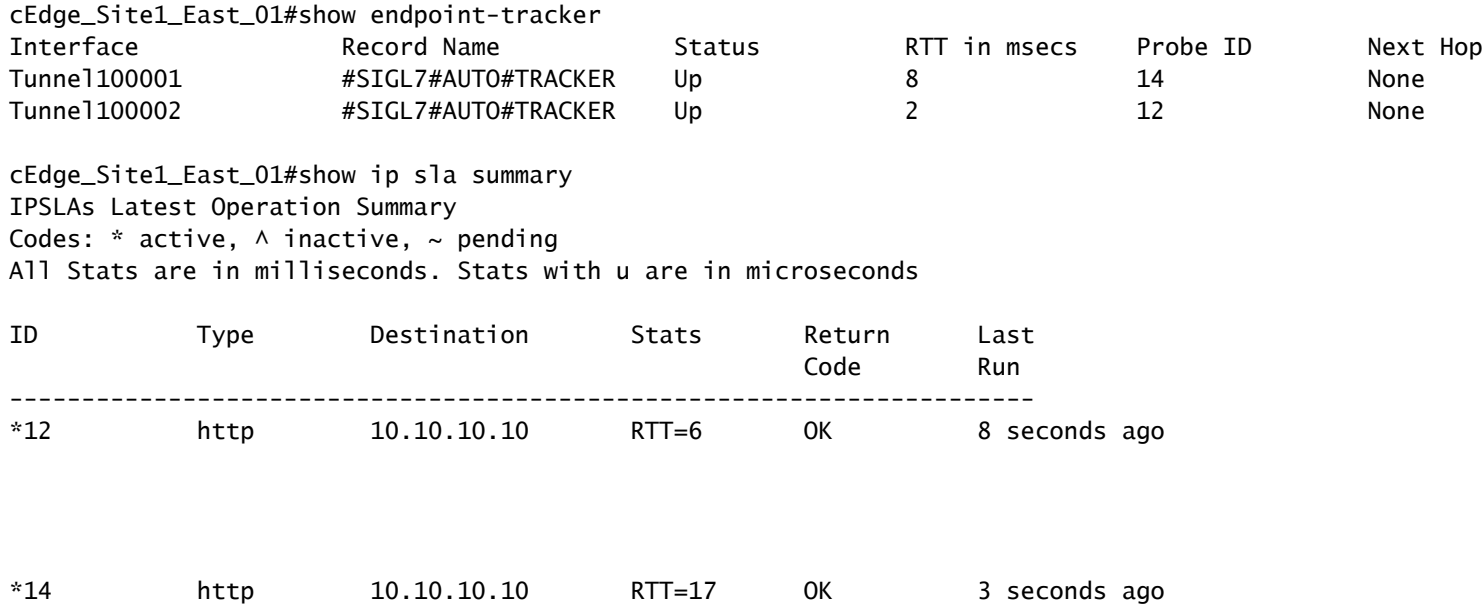

#### Verificar Cenário Ativo/Ativo

No vManage é possível monitorar o status dos túneis SIG IPSec. Navegue até **Monitor > Network,** selecione o dispositivo de borda da WAN desejado.

Clique no botão **Interfaces** no lado esquerdo - e uma lista de todas as interfaces no dispositivo é exibida. Isso inclui as interfaces ipsec1 e ipsec2.

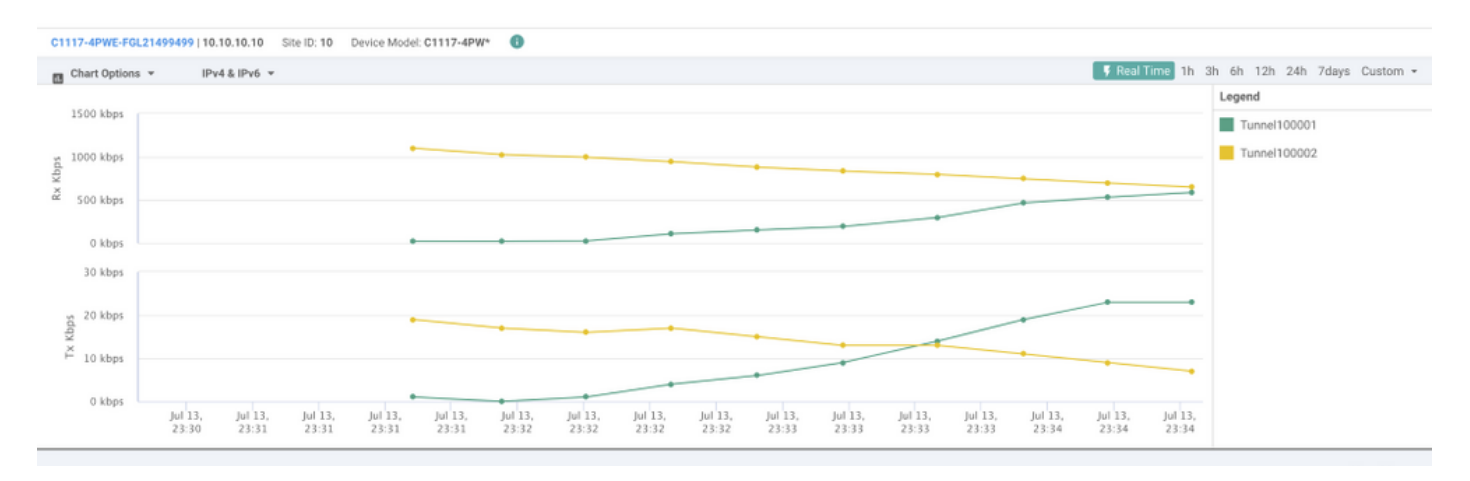

A imagem mostra que os túneis ipsec1 e ipsec2 encaminham o tráfego.

Use o **show sdwan secure-internet-gateway tunnels** na CLI para exibir as informações de Túneis.

#### C1117-4PWE-FGL21499499#show sdwan secure-internet-gateway tunnels

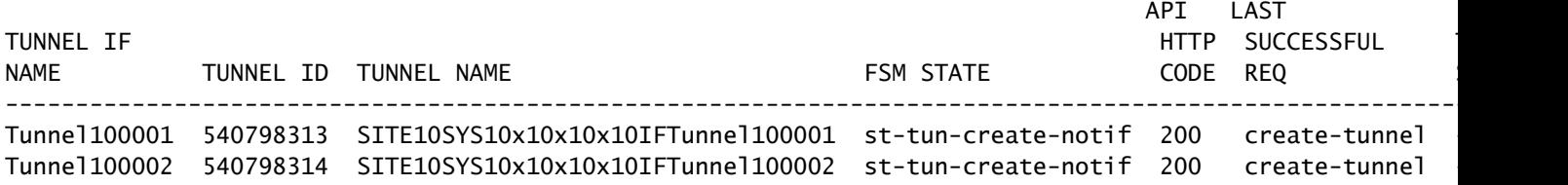

Use o **show endpoint-tracker** e **show ip sla summary** na CLI para exibir informações sobre os rastreadores e SLAs gerados automaticamente.

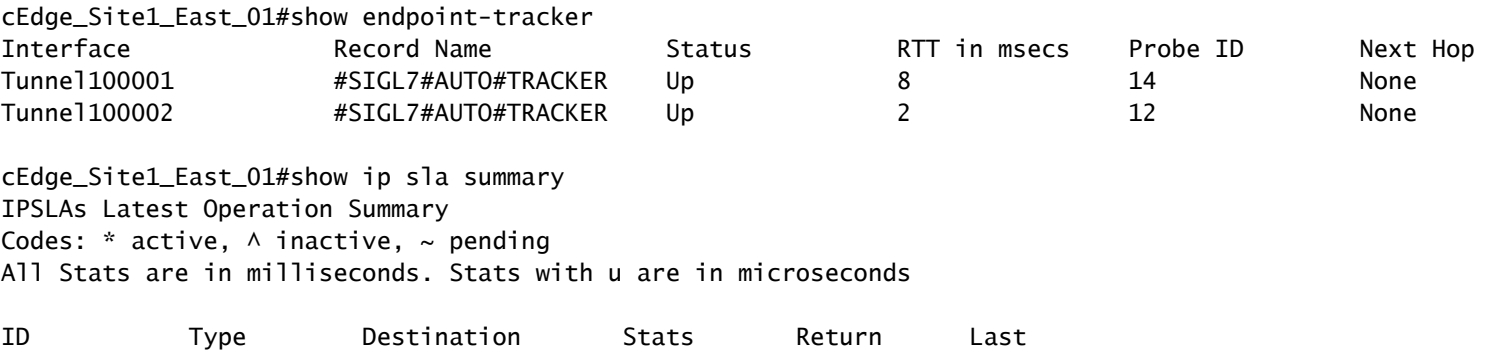

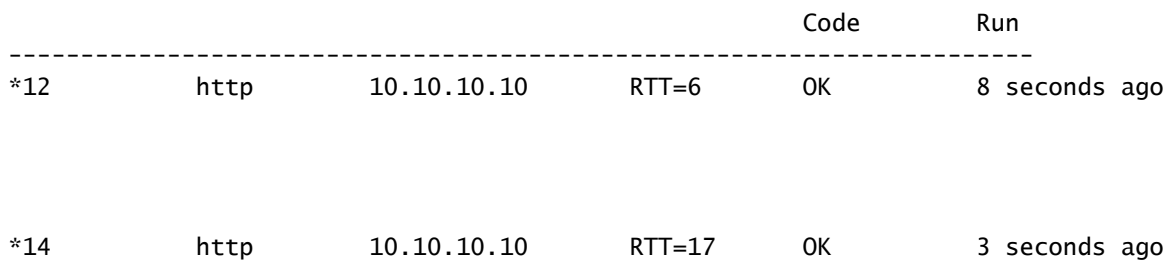

# Informações Relacionadas

- [Integre seus dispositivos com gateways de Internet seguros Cisco IOS® XE versão 17.x](/content/en/us/td/docs/routers/sdwan/configuration/security/ios-xe-17/security-book-xe/m-secure-internet-gateway.html#Cisco_Concept.dita_843cdced-a078-4d44-b69c-f817e8cbe2df)
- [http://Network Configuração do túnel Umbrella SIG](https://docs.umbrella.com/umbrella-user-guide/docs/tunnels)
- [Introdução ao Umbrella](https://docs.umbrella.com/umbrella-user-guide/docs/getting-started)
- [Suporte Técnico e Documentação Cisco Systems](https://www.cisco.com/c/pt_br/support/index.html)

#### Sobre esta tradução

A Cisco traduziu este documento com a ajuda de tecnologias de tradução automática e humana para oferecer conteúdo de suporte aos seus usuários no seu próprio idioma, independentemente da localização.

Observe que mesmo a melhor tradução automática não será tão precisa quanto as realizadas por um tradutor profissional.

A Cisco Systems, Inc. não se responsabiliza pela precisão destas traduções e recomenda que o documento original em inglês (link fornecido) seja sempre consultado.